# Windows 10 Mail 中的電子郵件設定

**本教程介紹如何使用您的電子郵件帳戶設置 Windows 10 Mail。**

## **您在 Windows 10 Mail 中的電子郵件帳戶設置**

1. 啟動 Windows 10 Mail, 如果這是您第一次開啟郵件 App, 您會看到歡迎頁面。 選取 [新 增帳戶] 來開始使用

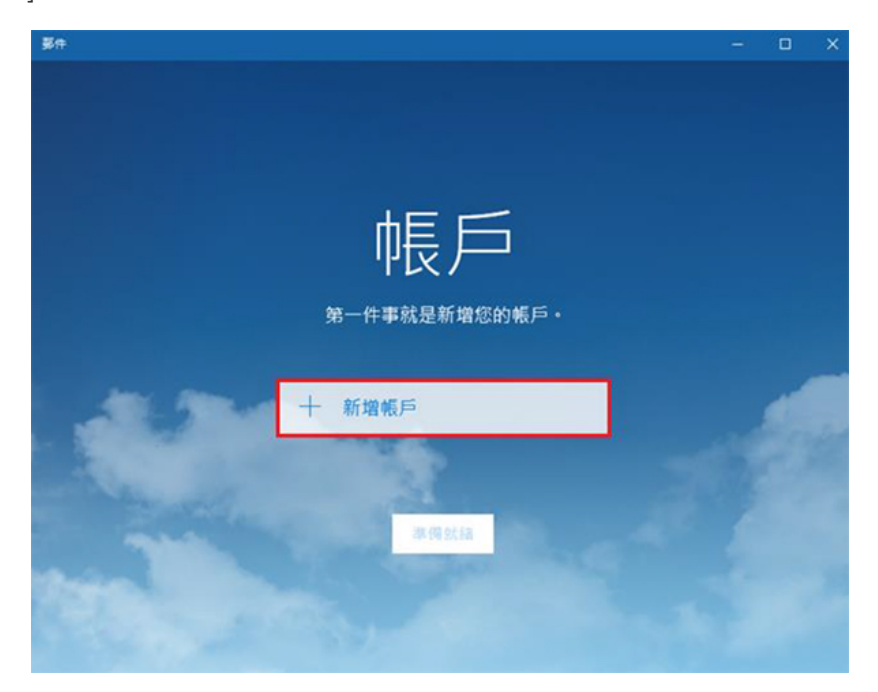

2. 選取 **[帳戶]**

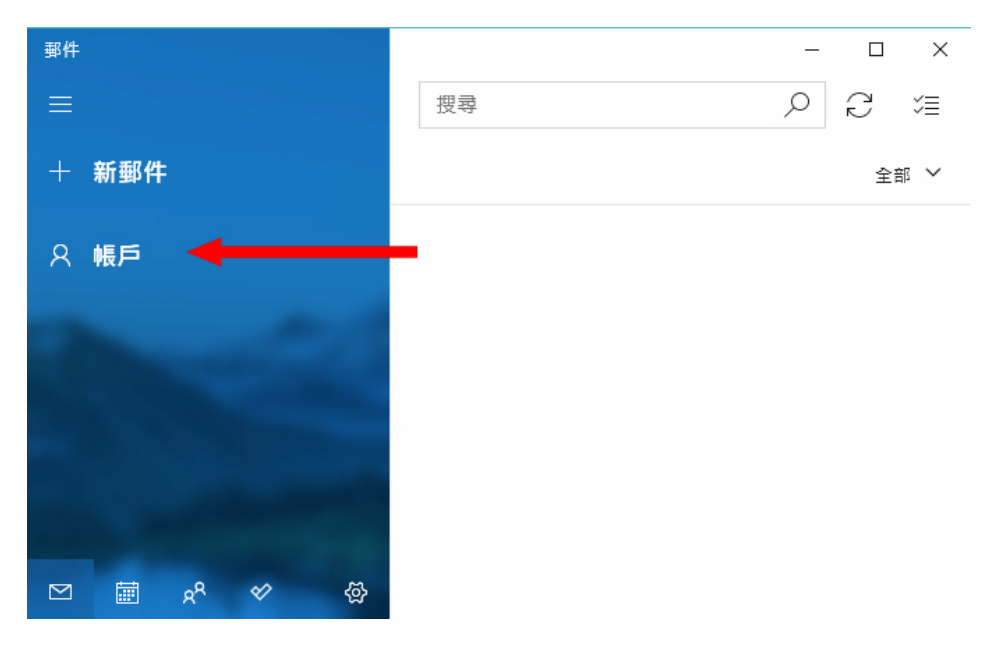

**Webnix Technology Limited** Rm 802, 8/F, Koon Fook Center, No.9 Knutsford Terrace, TST, KLN Email: cs@webnix.com Tel: (852) 2720-8429 Fax: (852)2729-7751

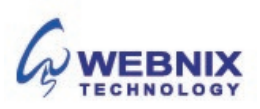

- 2 設置 Microsoft win10 郵件
	- 3. 選取 **[新增帳戶]**

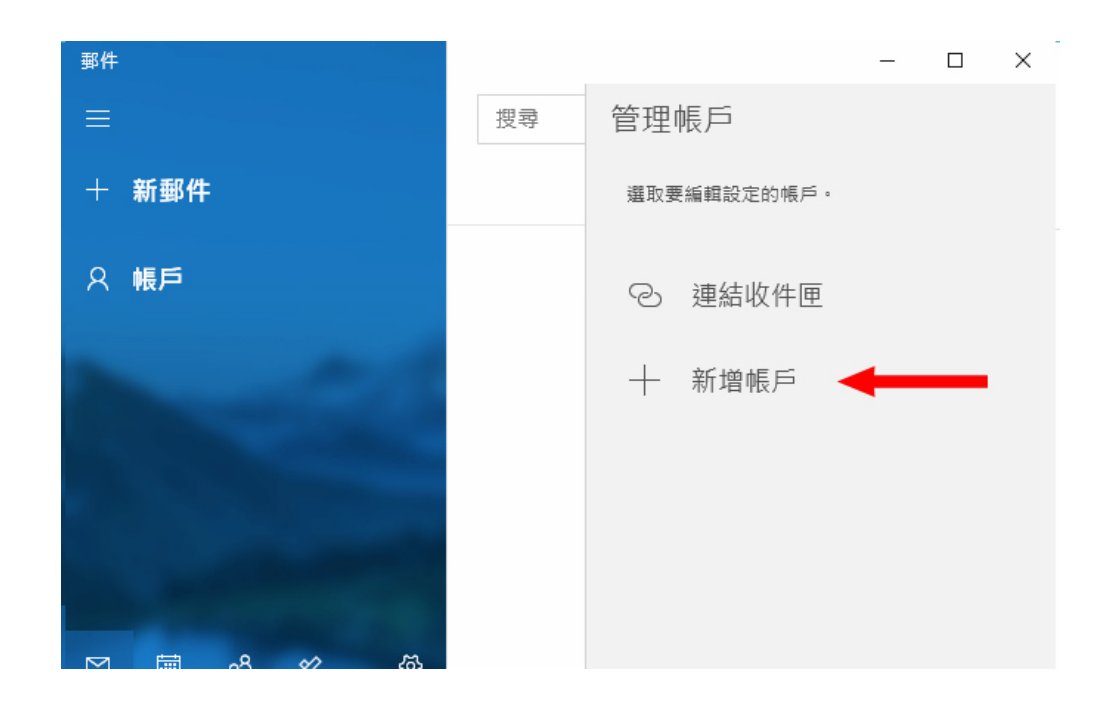

4. 點選 **【進階設定】**

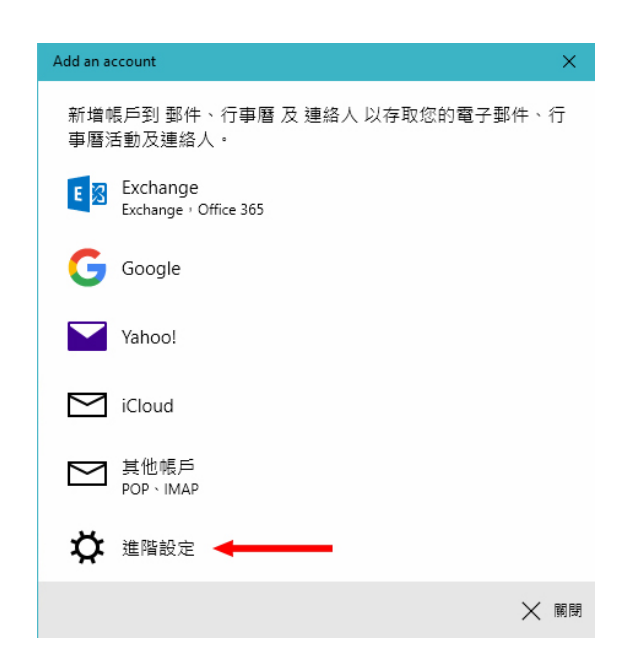

**Webnix Technology Limited** Rm 802, 8/F, Koon Fook Center, No.9 Knutsford Terrace, TST, KLN Email: cs@webnix.com Tel: (852) 2720-8429 Fax: (852)2729-7751

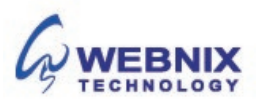

- 3 設置 Microsoft win10 郵件
	- 5. 在 [**進階設定**]中, 點選 **[網際網路電子郵件]**

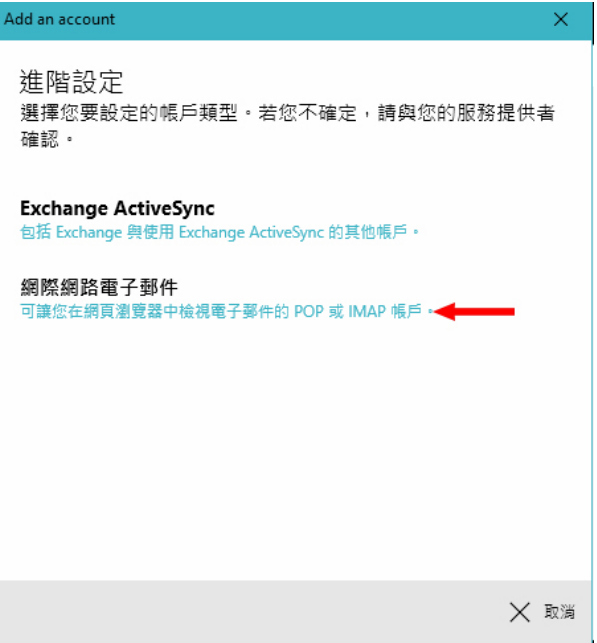

6. 輸入您的電子郵件帳戶資訊

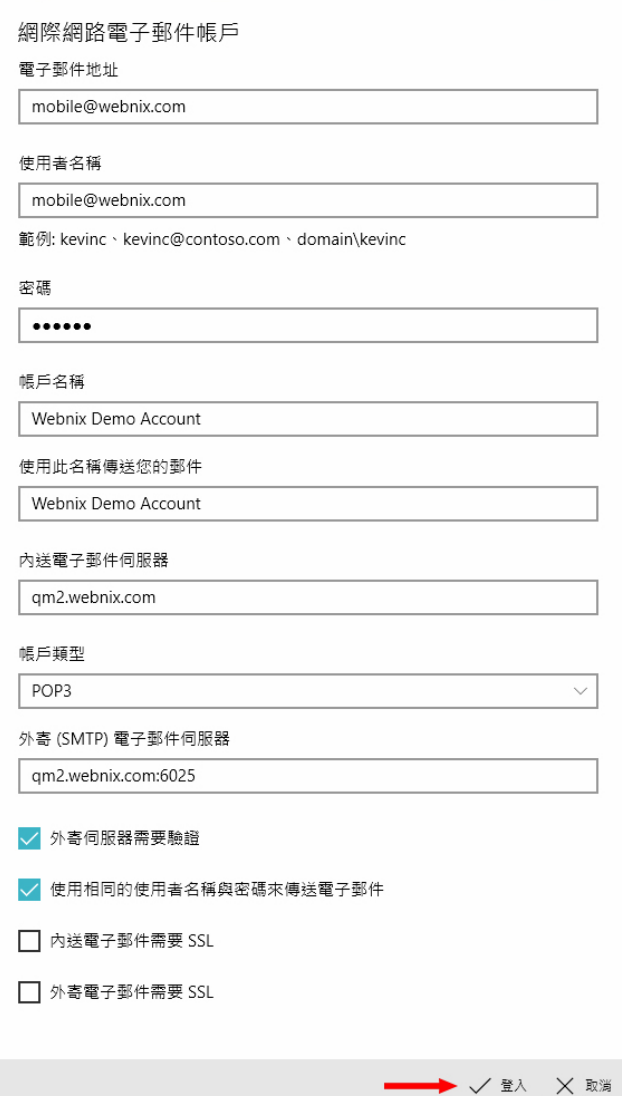

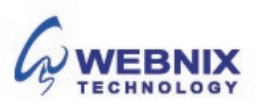

### **網際網路電子郵件**

**電子郵件地址 :** 這是您在郵件應用程式的左窗格中看到的名稱, 輸入你的電子郵件地址 **使用者名稱** : 這是您完整的電子郵件地址 **密碼 :** 輸入電子郵件帳戶的密碼 **帳戶名稱** :在 [管理帳戶] 窗格中,您會看到的名稱。 您可以選擇任何您想要的名稱 **傳送您使用此名稱的郵件** : 輸入您想查看時收到您的訊息的收件者的名稱

### 輸入你的內送**電子郵件伺服器**

#### **內送電子郵件伺服器 :** mail.yourdomain.com

(例子: 如你的網址是 yourdomain.com)

輸入你的外寄**電子郵件伺服器**

輸入您的 ISP 的 SMTP 伺服器或 Webnix SMTP 伺服器發送郵件伺服器

a. **香港 (ISP) 外寄電子郵件伺服器** (預設連接埠: 25)

- 1. Netvigator (smtp.netvigator.com) 6. PacificNet (smtp.pacific.net.hk)
- 2. Biz Netviagtor (corpmail1.netvigator.com) 7. Hutchcity (smtp.hutchcity.com)
- 
- 4. Hong Kong Boardband (smtp.hkbn.net) 9. Pacific One Net (smtp.onebb.net)
- 5. HKNet (smtp.hknet.com)
- 
- 
- 3. i-cable (smtp.i-cable.com) 8. Wharf T&T (smtp2.wtt-mail.com)
	-

 b. **Webnix 外寄電子郵件伺服器**: 與內送電子郵件伺服器: 連接埠 (連接埠: 6025)

**(SMTP) 的外寄電子郵件伺服器** : mail.yourdomain.com:6025 (例子: 如你的網址是 yourdomain.com)

**點選以下選項 :**  外寄伺服器需要驗證 使用相同的使用者與密碼來傳送電子郵件

**不要點選以下選項 內送電子郵件需要 SSL 外寄電子郵件需要 SSL**

按下**【登入】**

**Webnix Technology Limited** Rm 802, 8/F, Koon Fook Center, No.9 Knutsford Terrace, TST, KLN Email: cs@webnix.com Tel: (852) 2720-8429 Fax: (852)2729-7751

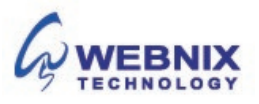

- 5 設置 Microsoft win10 郵件
	- 7. 按下 [**完成**] 來開始使用

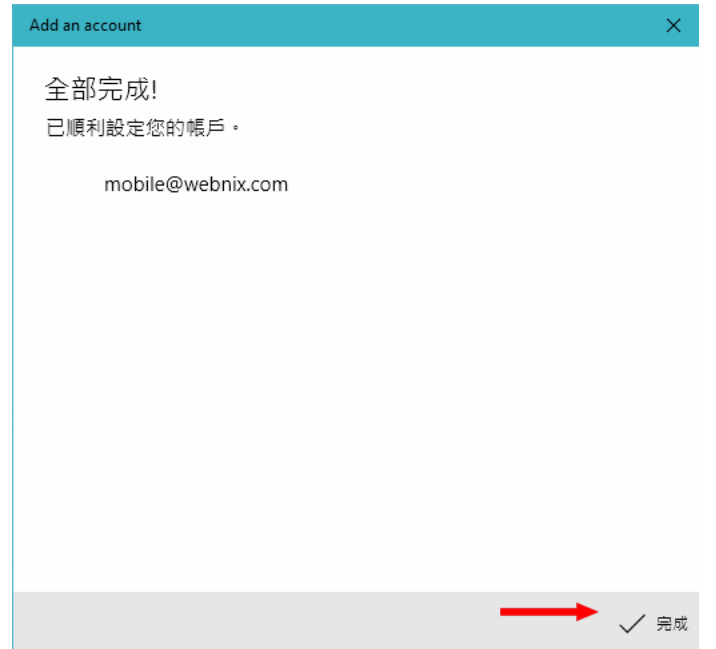

8. 在收件匣下,你會看到最新的郵件

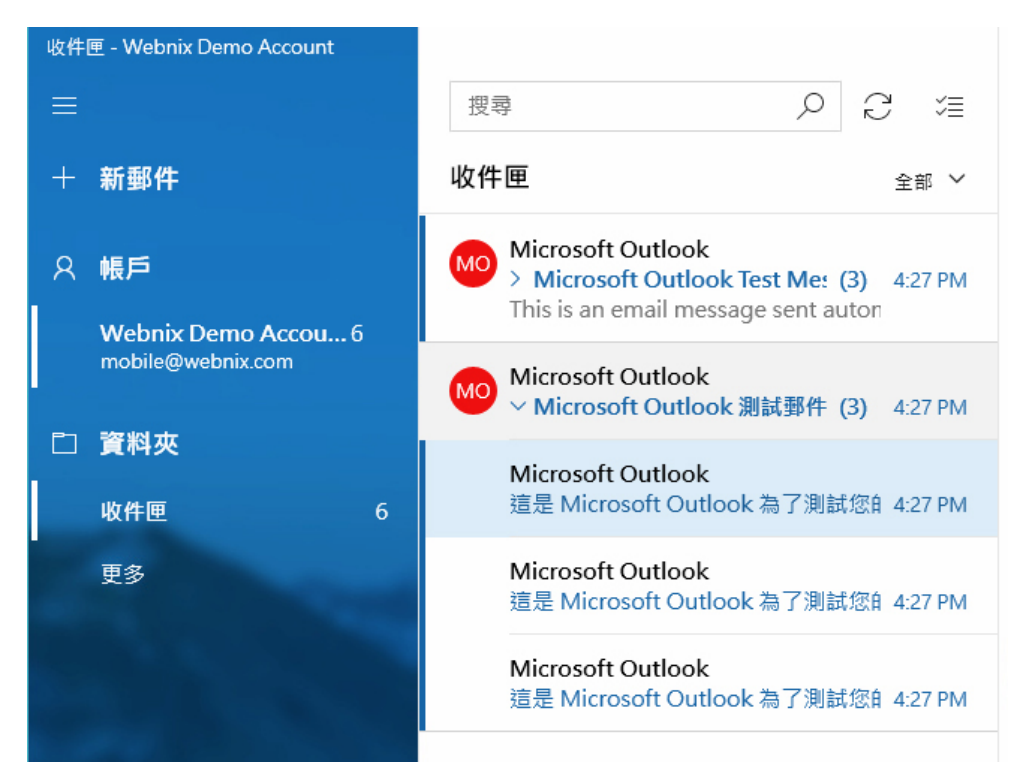

**Webnix Technology Limited** Rm 802, 8/F, Koon Fook Center, No.9 Knutsford Terrace, TST, KLN Email: cs@webnix.com Tel: (852) 2720-8429 Fax: (852)2729-7751

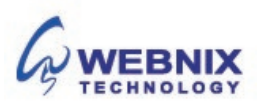

9. 選取您的帳戶,於管理帳戶之下,選取你新開的電子郵件

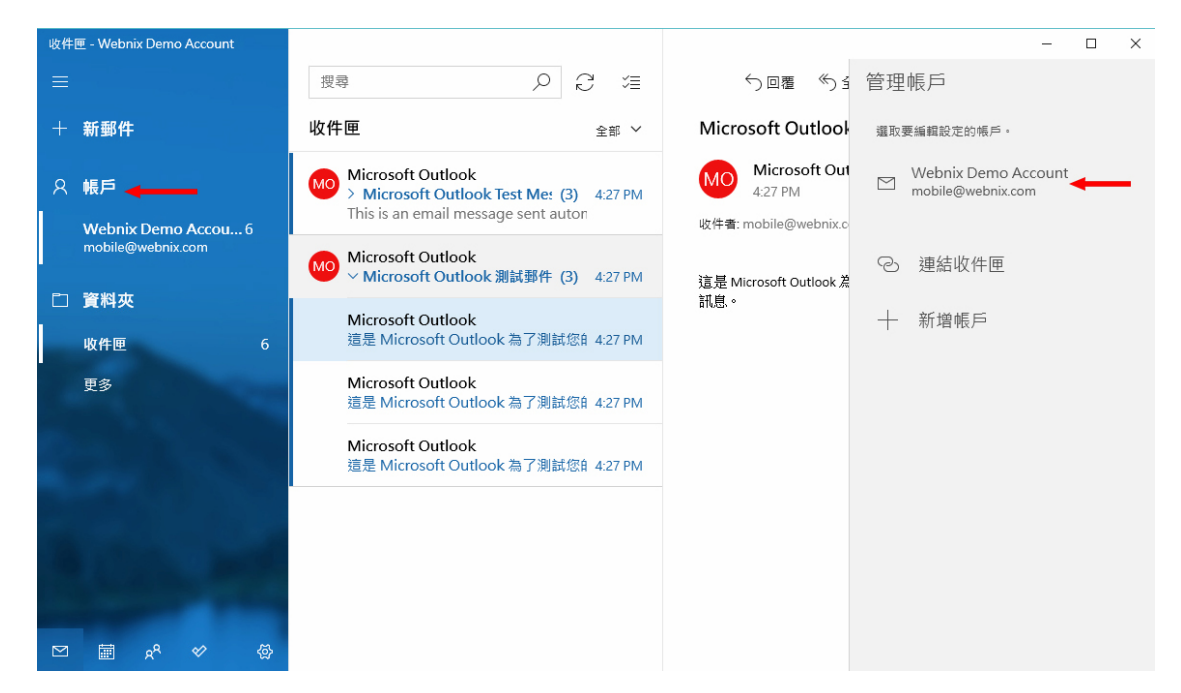

10. 選取 [**變更信箱同步設定**] **(Change mailbox sync settings)**

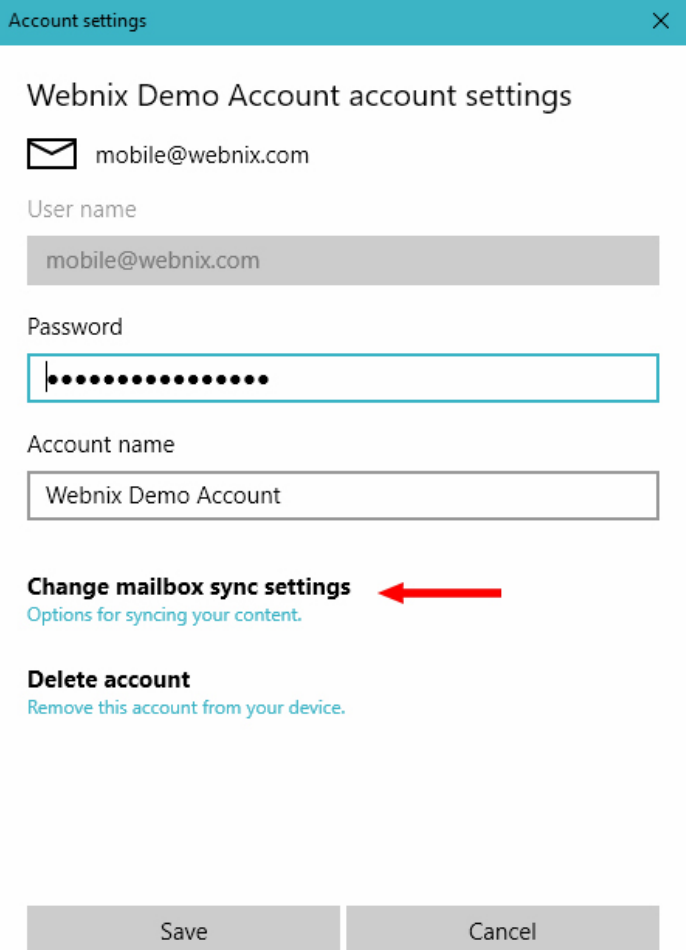

**Webnix Technology Limited** Rm 802, 8/F, Koon Fook Center, No.9 Knutsford Terrace, TST, KLN Email: cs@webnix.com Tel: (852) 2720-8429 Fax: (852)2729-7751

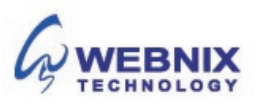

11. 於 **Download email from** 下面, 選取 **any time** 並點選 **Always download full message and internet images.** 

**同步選項 Sync options : On**

按下 [**完成**] Done

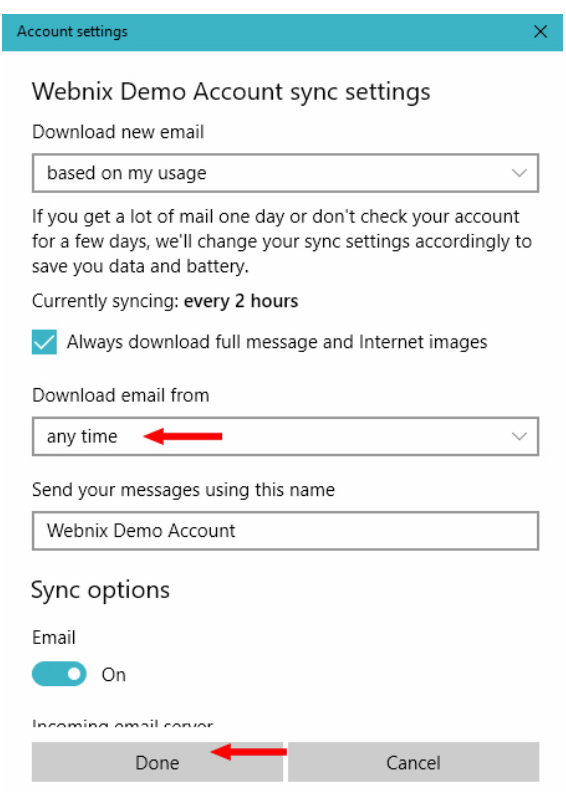

12. 控下 [**儲存**] 完成設定

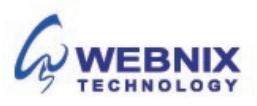